# **RANK ONE & SPORT**

# **How to Complete** *Online Forms without a Parent Account*

**Employee School Login** 

**PARENTS CLICK HERE** 

ne forms, schedules, and

- Step 1. Visit [www.rankonesport.com](http://www.rankonesport.com/)
- Step 2. Select "**PARENTS CLICK HERE!**"

• Step 3. Select "**GO TO FORMS**"

**SANK ONE** 

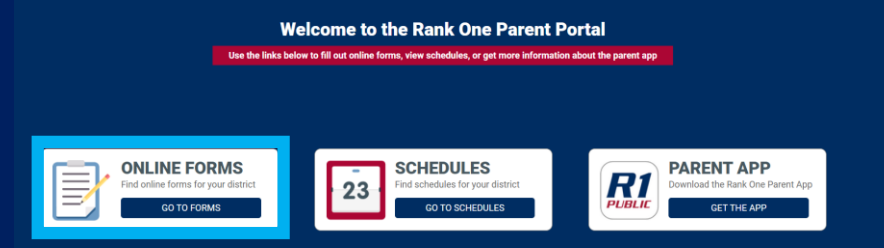

- Step 4. Select your state
- Step 5. Select your student's school district

Read through your district's instructions page and select "**Proceed to Online Forms" or "Click Here"** at the top of the page.

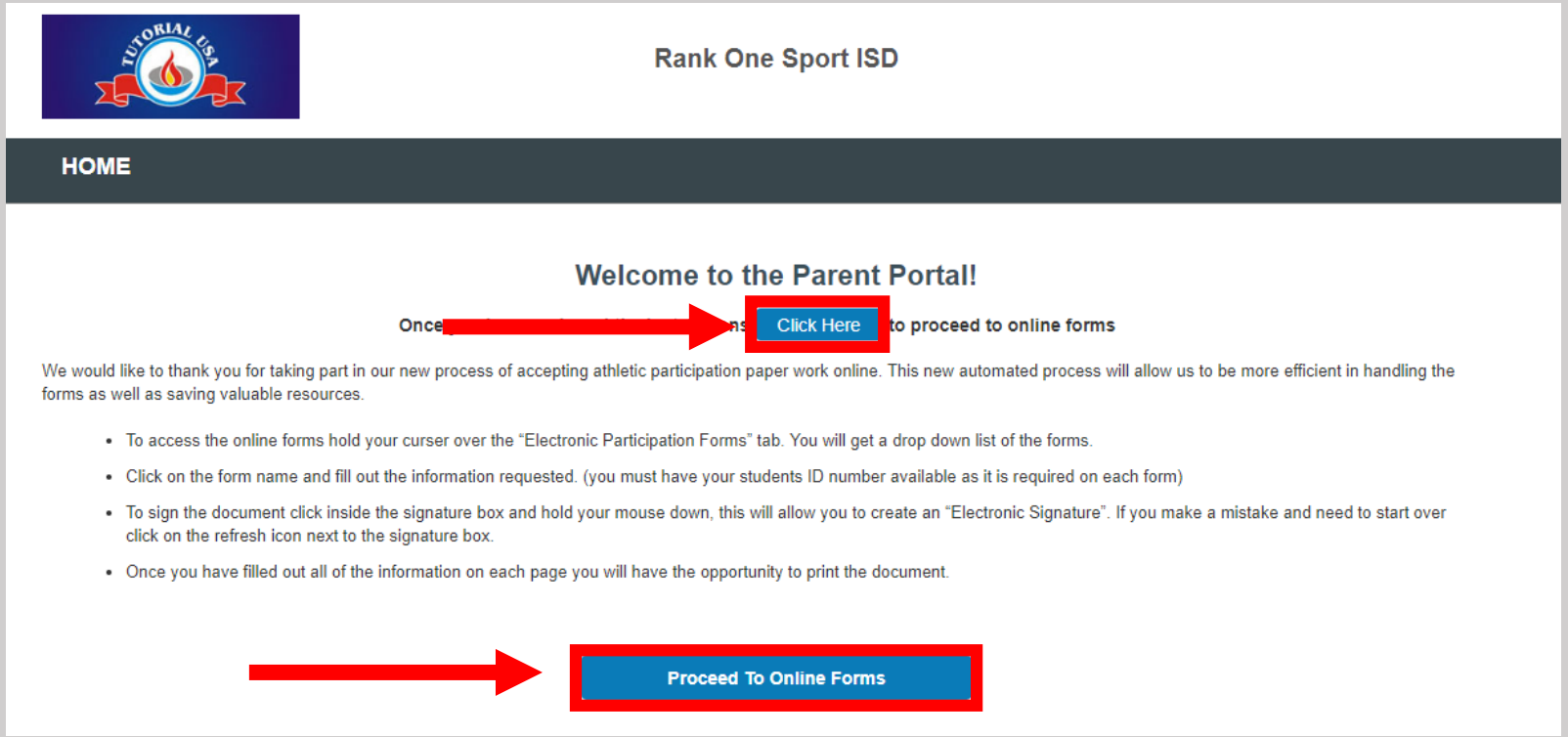

You will be prompted to the next page where you can either login with an existing parent account, Create a New Parent Account, or **Continue as a Guest**.

We recommend that all parents create an account. Without a parent account you will not be able to see your student's compliance status, download the completed forms, or view notifications sent to you by your student's school.

**\*Note:** *Some school districts may require you to create an account.* If you do not see the "Continue as a Guest" option, you must create a parent account. Please see ["How to Create a Parent Account Tutorial](../Documents/Parent Tutorial - How to Complete Forms with an Account - Final.pdf)" for help in creating an account.

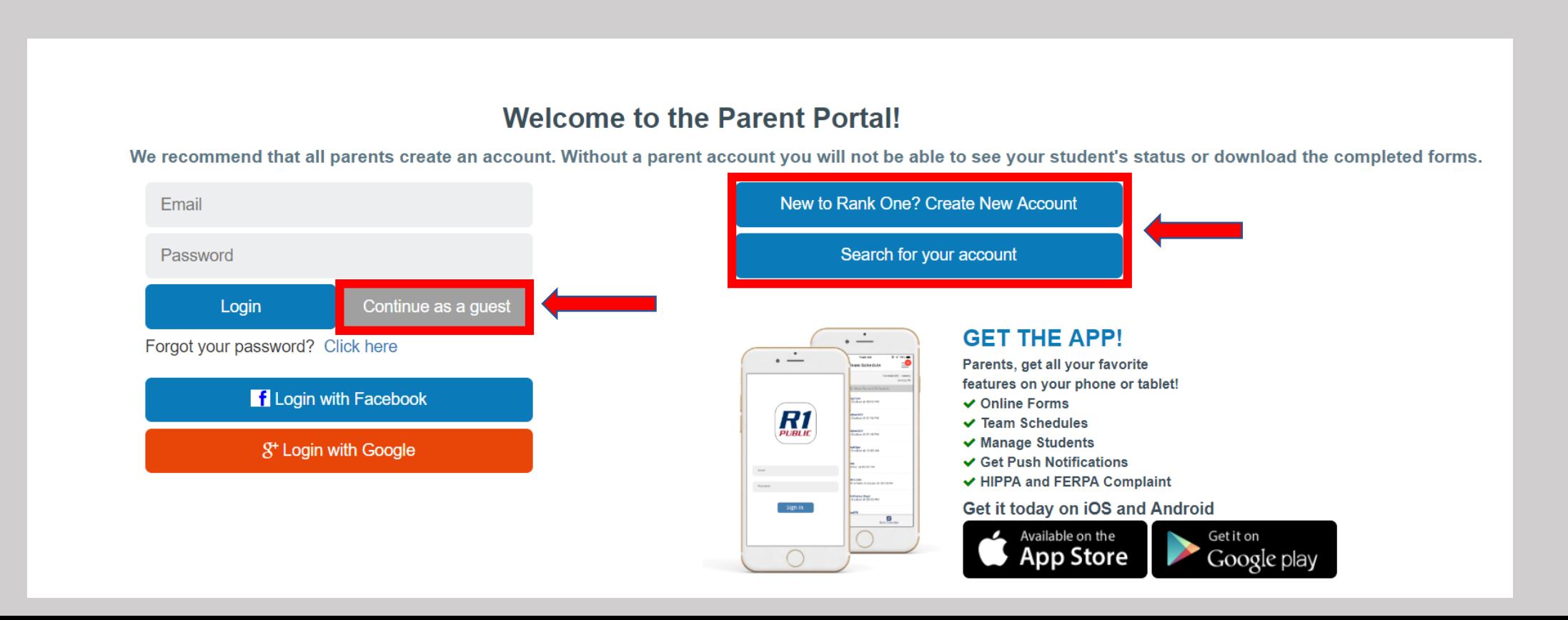

After Continuing as a Guest you *may* see the option to select the appropriate grade level for your child.

\*Note\*: If you do not see this page you will be directed straight to the forms list.

If this is applicable to your school district, you will select your student's grade, and the forms will populate.

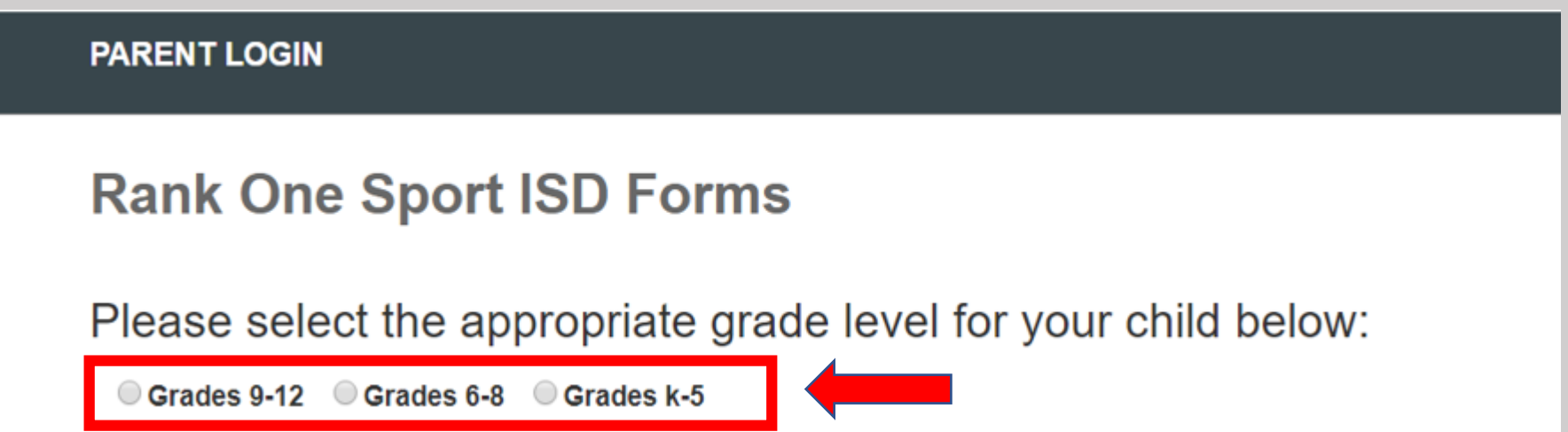

#### **You will see 2 Sections: Paper Documents and Electronic Documents**

**Paper Documents:** To print a blank Physical form or other printable documents, click on the "**Download and Print"** tab on the right side.

In most cases printable forms such as the Physical should be turned into the school manually. However, some schools may allow you to upload these documents to an electronic form titled "*Physical Upload Form*". If your student's school allows this option, it will appear under the Electronic Forms section.

**Electronic Forms**: To complete the electronic forms, click on the link to open the form. The form status will show as "Incomplete" until after the school has approved your student's forms

Note\*: Some schools may require multiple forms to be completed.

### *If you have any questions related to the forms, please contact your student's school.*

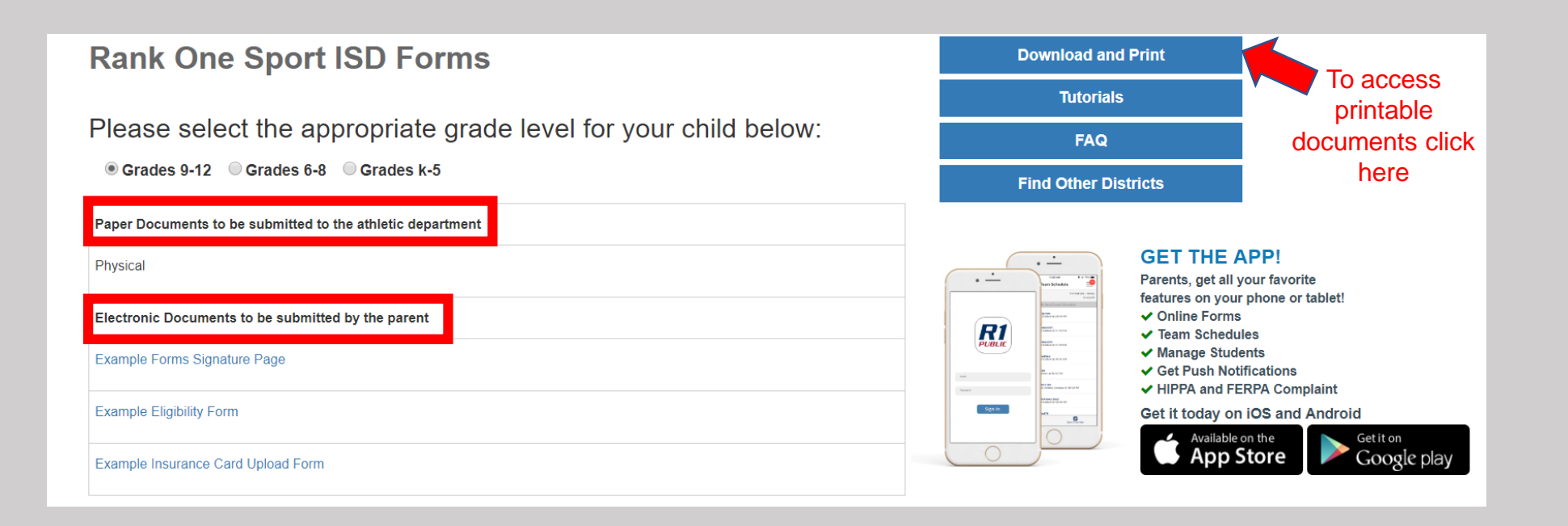

## Additional Features inside the forms page:

**Download and Print** – Access documents that you can print

**Tutorials** – Access Tutorials to help you complete electronic forms and manage your account

**FAQ** – View Frequently Asked Questions and Answers

**Find other Districts** – Search for other schools

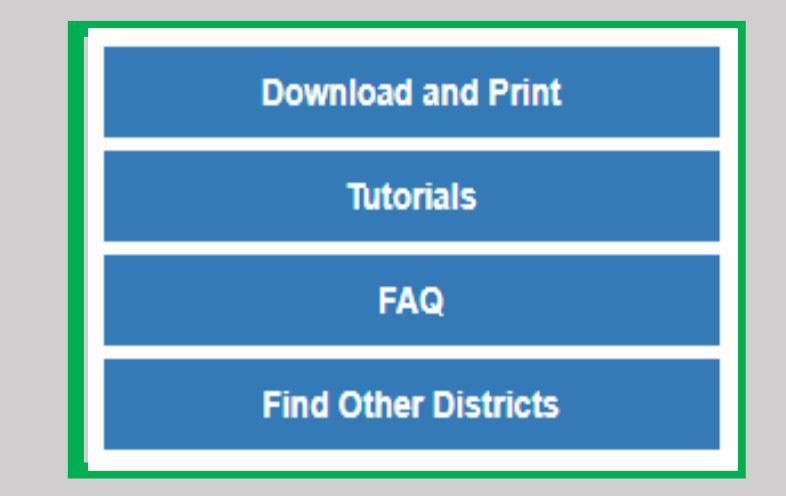

For additional help with completing the forms please email support@rankonesport.com